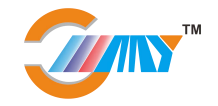

### 玻璃刻绘机操作使用手册

首先感谢您选择深圳国铭宇数控设备有限公司的立式艺术玻璃玻璃刻绘机。

本手册帮助您熟悉本公司的产品,了解系统组成配置等方面的信息,详细介绍系统安装 过程及系统的各项功能。在使用本系统之前,请您详细阅读本手册,这将有助于您更好地使 用它。

由于硬件、软件的不断更新,您所收到的软硬件在某些方面可能与本手册的陈述有所出 入,在此谨表歉意。

为了方便您使用, 在此列出公司地址、联系电话及网址, 欢迎垂询。

#### 公司名称:深圳国铭宇数控设备有限公司

地址: 深圳市龙岗区布吉吉华路 **351** 号同益工业区 **E** 栋 **102**

邮编: **518112**

电话**/**传真:**0755-85221172**

手机: **13927468678 13430528947 13794455091**

网站:**<http://gmycnc.net/>**

**E-mail**:**szgmycnc@163.com**

客户服务**: 254022071 2604282262 1791684459**

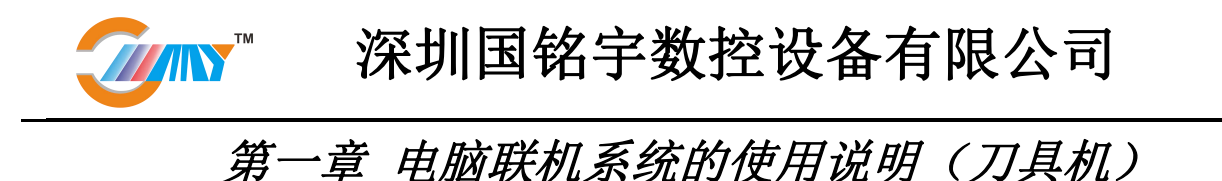

#### 一、控制软件的安装与调试

#### **1.**控制卡软件的安装与调试

1.1 将 Ncstudio V5.4.49 光盘放入光驱, 或在电脑上找到 Ncstudio V5.4.49 文件夹, 双击运行 "setup.exe"

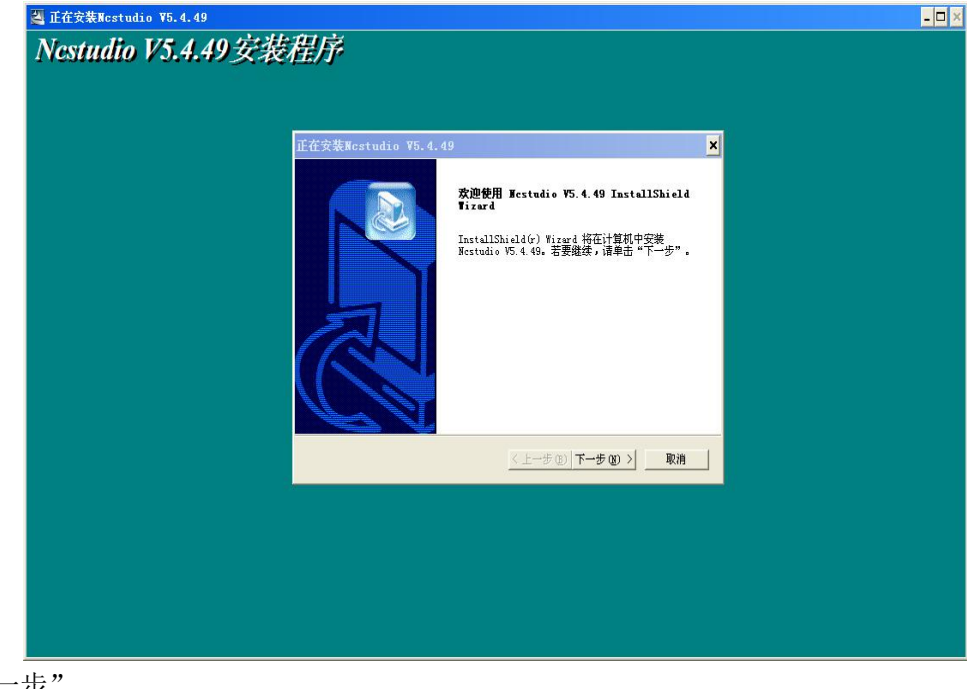

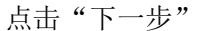

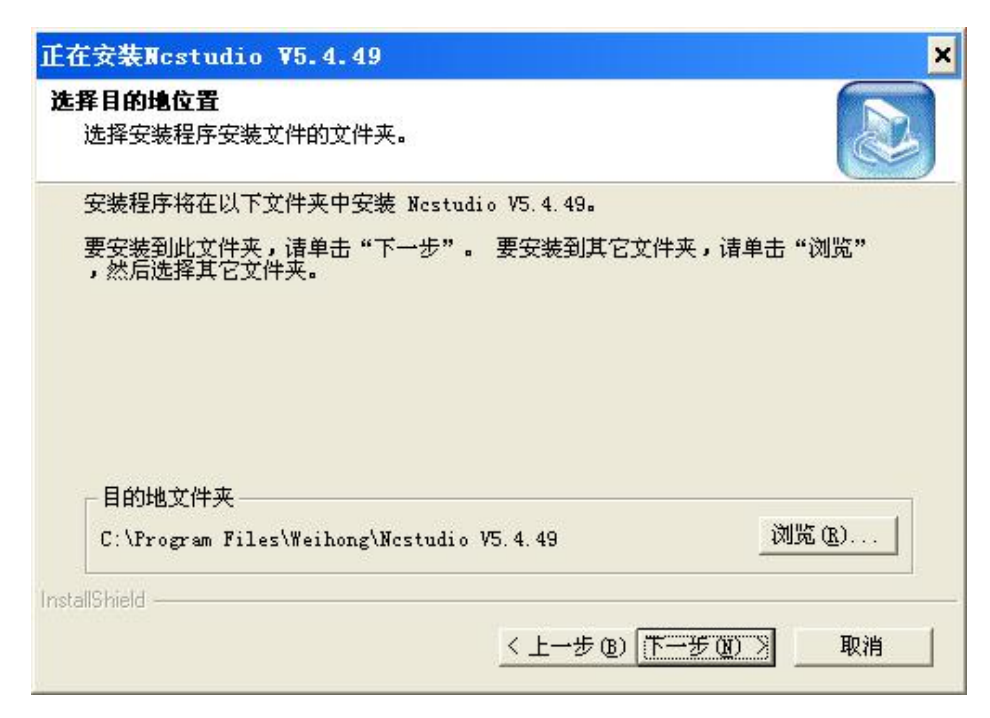

点击"下一步""下一步"。。。。系统会自动安装至

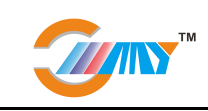

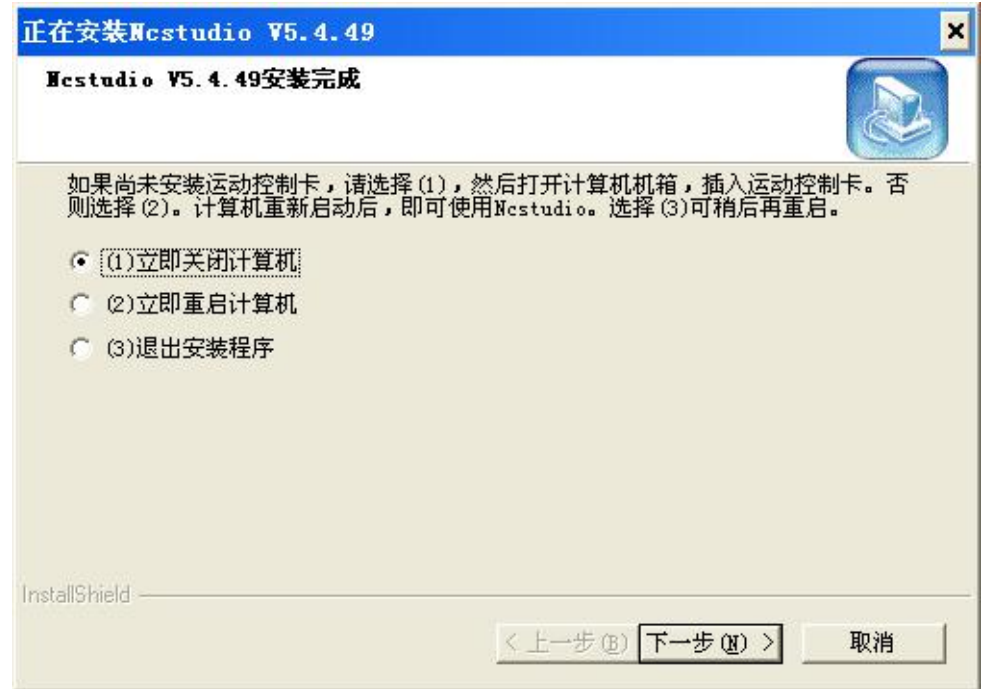

选择"立即关闭计算机",并点"下一步"关闭电脑

**TAN** 

1.2 将威宏控制卡安装到电脑主机的 PCI 插槽内(如已安装可忽略此步),重新启动电脑

- 1.3 电脑启动后,右击"我的电脑"点"属性"—"硬件"—"设备管理器"
	- 在"网络和计算机加密/解密控制器"上右击"更新驱动程序"系统会自动安装

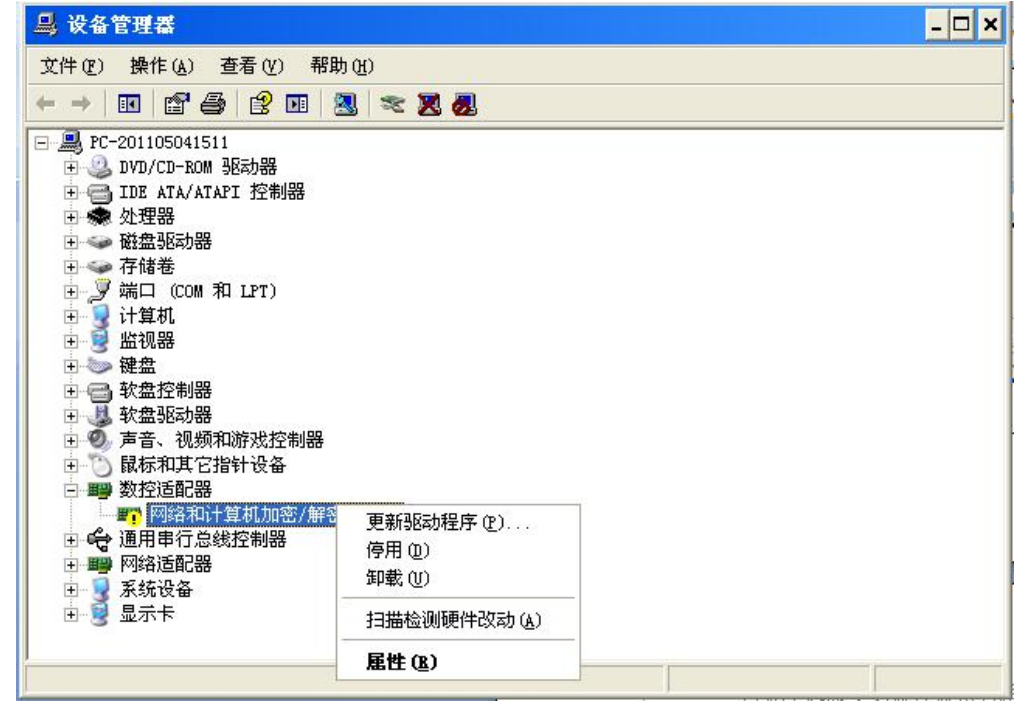

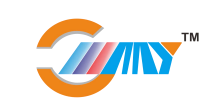

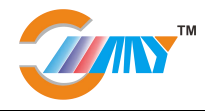

#### **2.**系统参数和设定与调试

2.1 打开 ncstudio v5.4.19 控制软件,取消"启动时显示每日提示"复选框,然后点击"关闭"

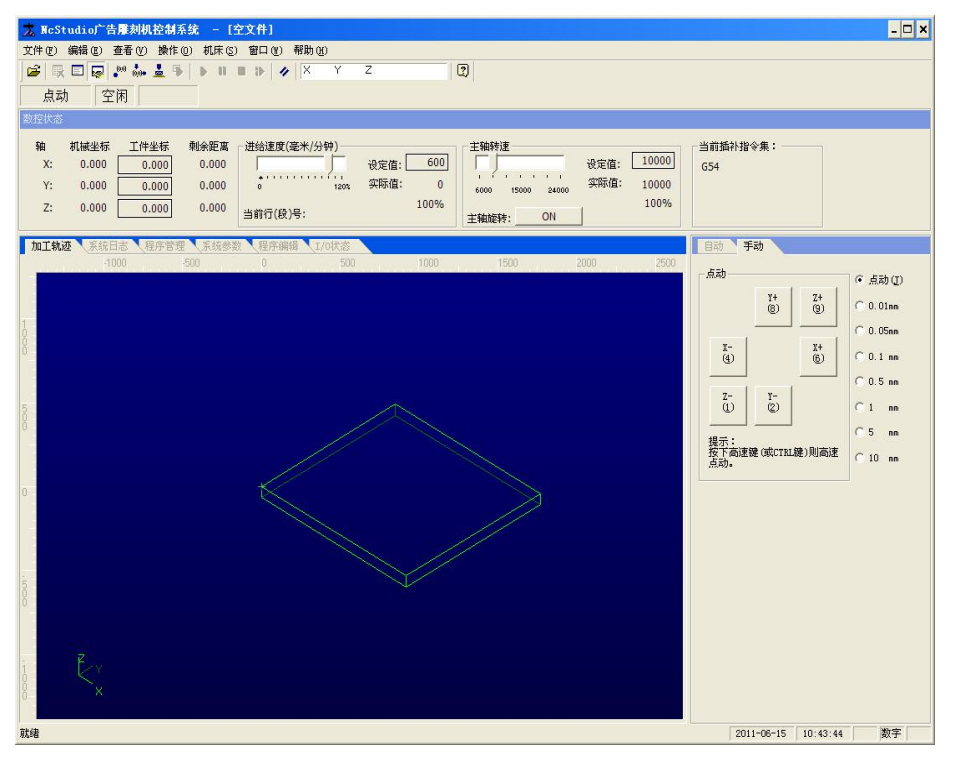

点击"系统参数"--"厂商参数"密码为: ncstudio (不分大小写) 打开后按照图示修改, 其它参数 默认,并"应用",其它参数按出厂默认值

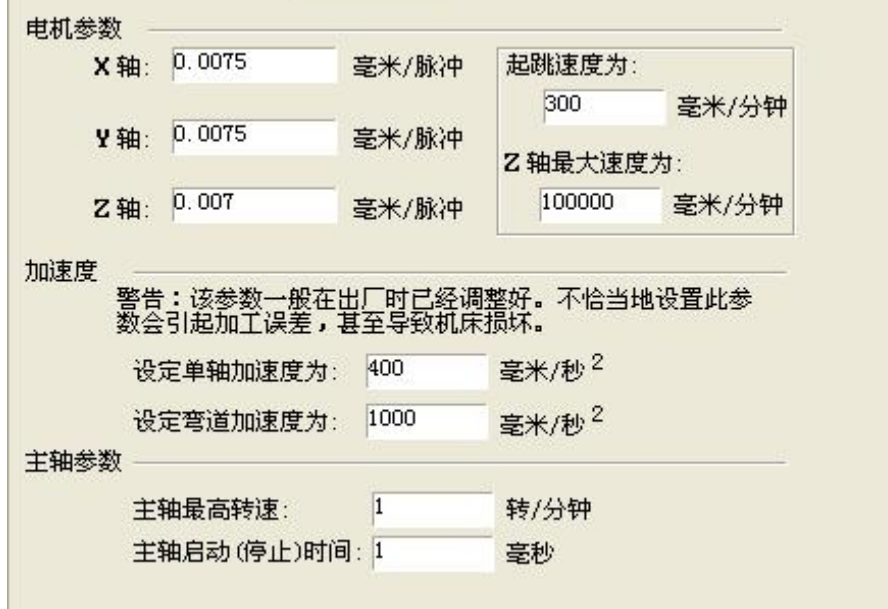

再选择"加工参数"按图示修改后并应用,其它参数按出厂默认值

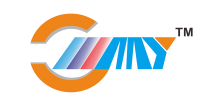

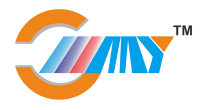

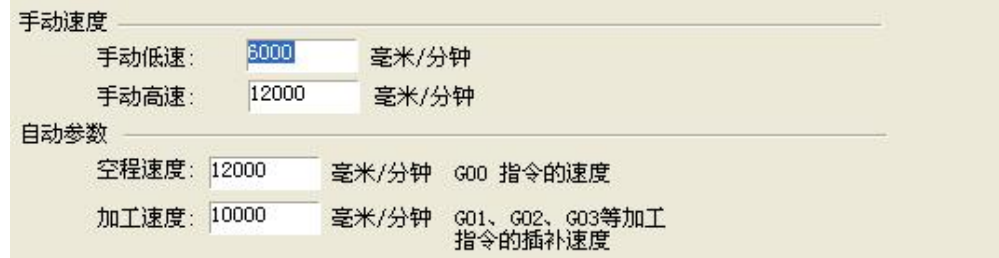

2.2 将刻绘机和电脑上的控制卡通过数据线连接到一起,并打开"Ncstudio"软件

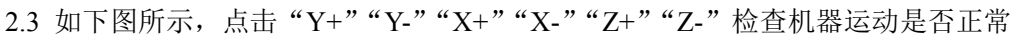

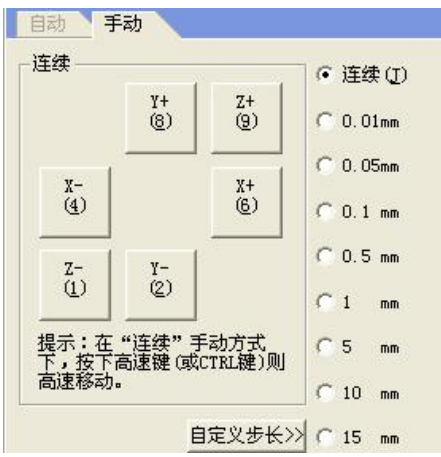

#### **3.NcS**tudio 软件的使用

3.1 打开"ncstudio v5.4.49"控制软件,

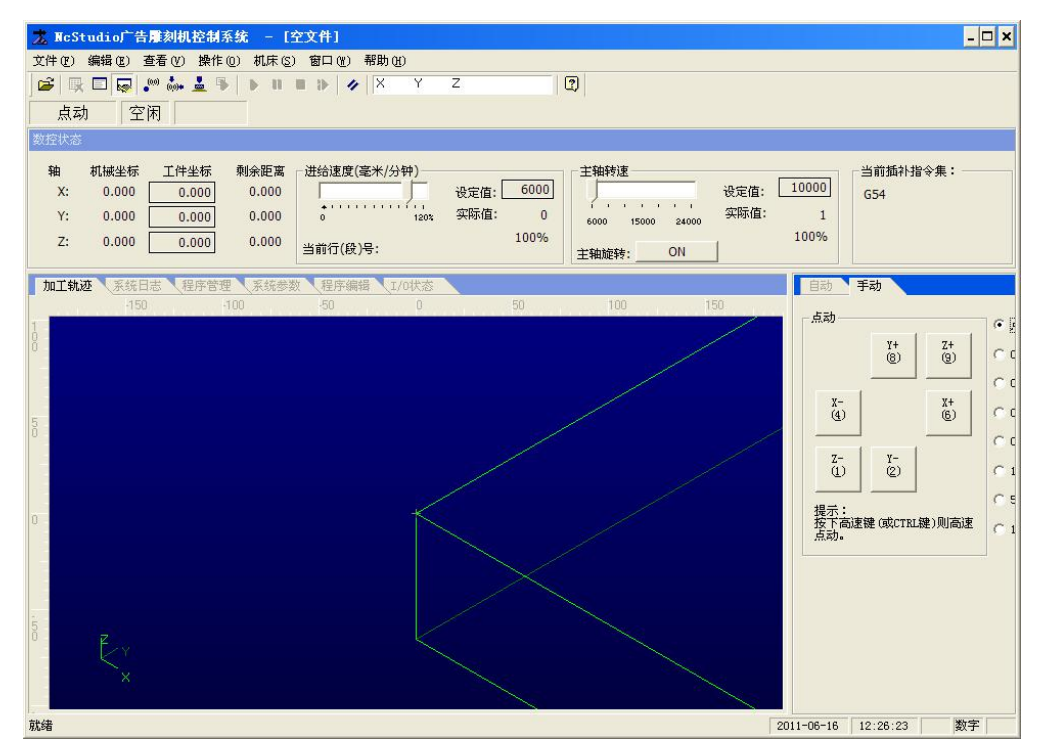

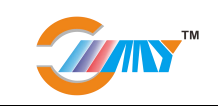

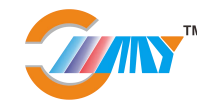

3.2 从"文件"-"打开并装载"从弹出的对话框中选择要加工的文件

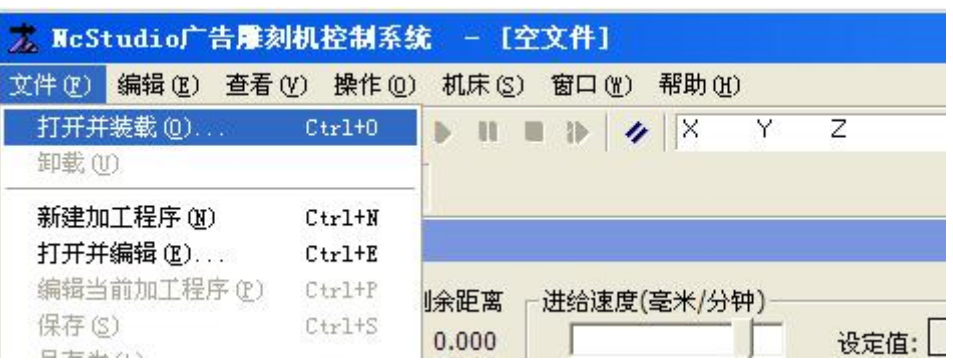

打开并装载"菜单项也可用快捷键"CTRL+O"快速执行。

该菜单用于打开已有的、存于磁盘上的加工程序文件,并将其装载到系统的数控程序解释缓冲区, 这样系统数控程序解释引擎就可以对缓冲区种的数据逐行解释,并把产生的加工指令传递到数控控制卡。 这就是加工过程的实现。

选择该菜单项弹出"打开"对话框, 如图所示:(文件格式是\*.nc)

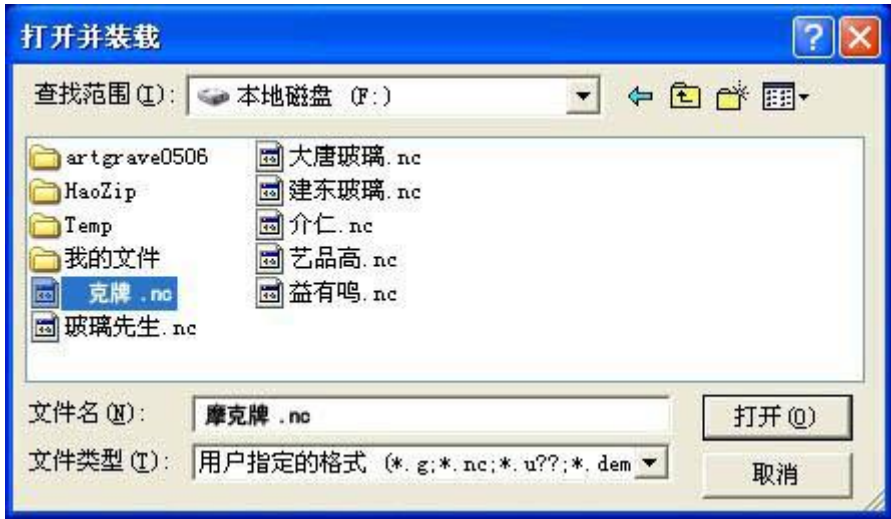

用户可以从中选择要打开程序文件所在的磁盘驱动器、路径以及文件名。打开加工程序后,用户可 以在自动窗口中看到该程序

3.3 定义机器工作的起始点(对应文泰版面的工作原点)

通过"手动"中的 X+ X- Y+ Y- Z+ Z-控制机器移动到玻璃上指定的位置 并设定当前点为工件原点(SHIFT+F6 或左击工件坐标的数值清零)

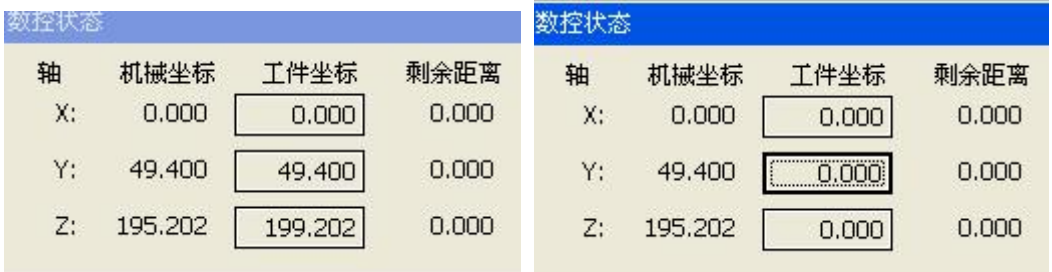

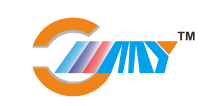

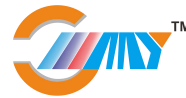

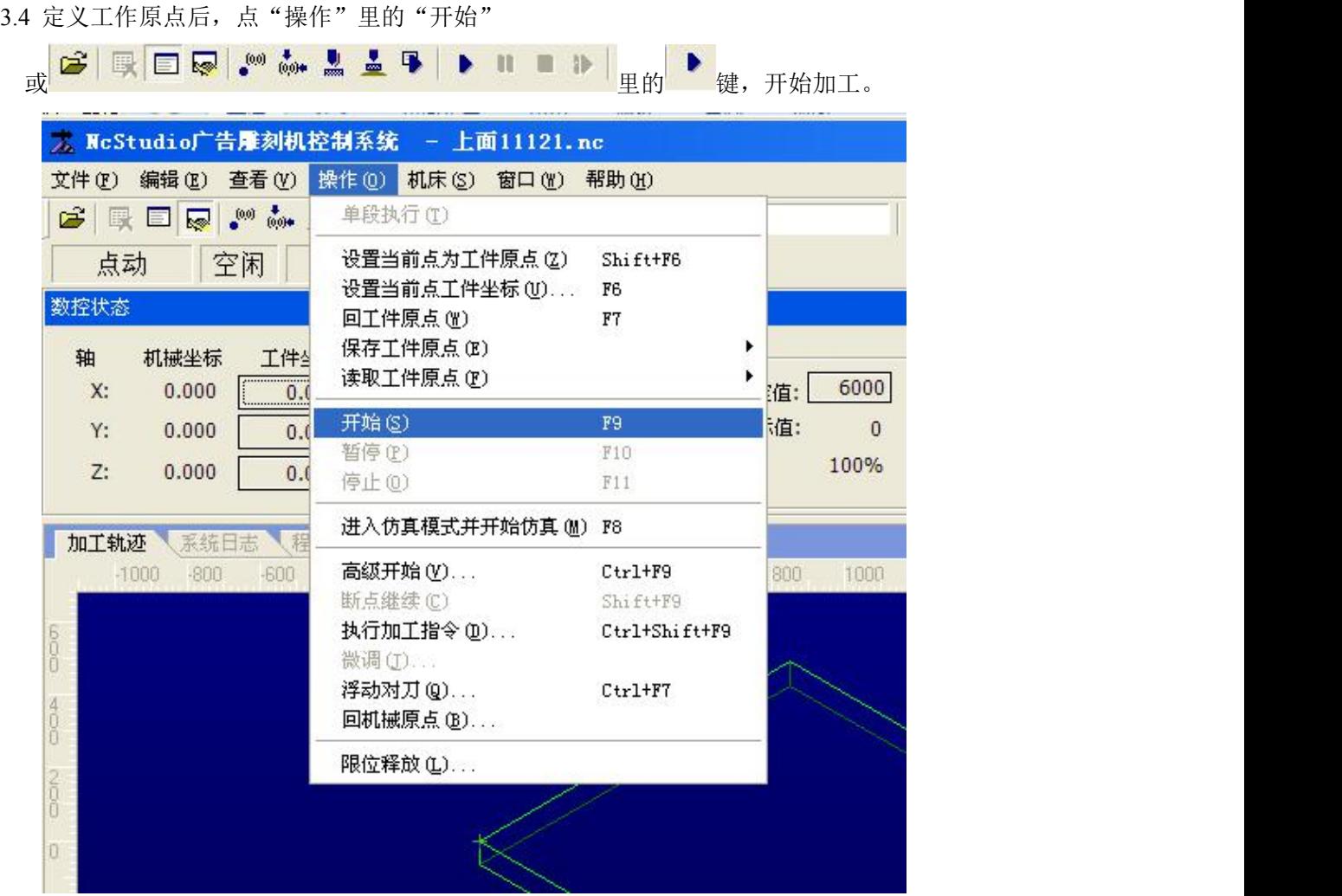

3.5NCSTUDIO 系统的快捷键一览

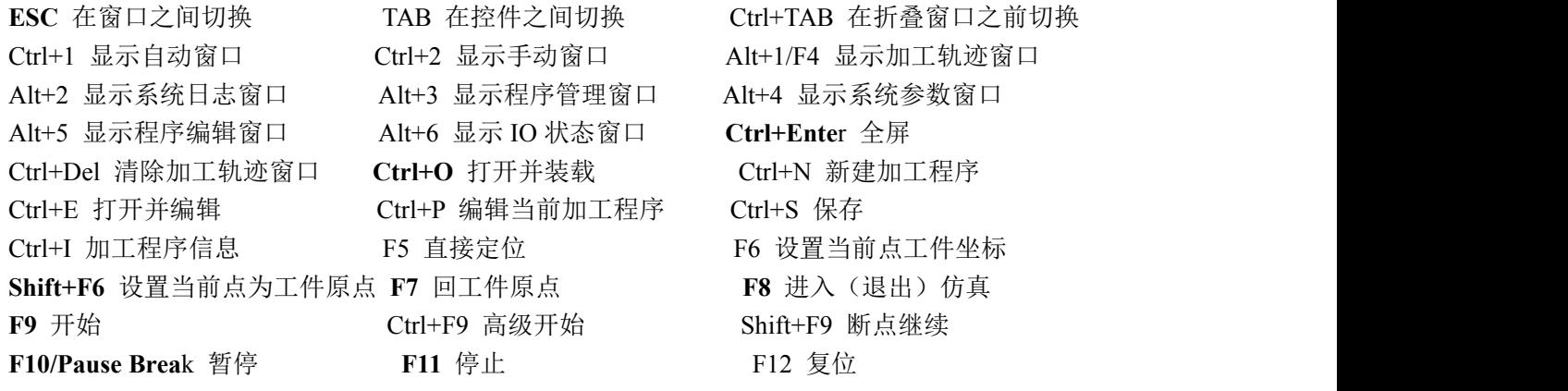

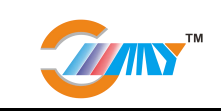

#### 二、设计软件的安装与调试

#### **1.**文泰雕刻软件的安装与设定

1.1 文泰雕刻软件的安装

将安装光盘放在光驱中,系统会直接执行 SETUP 安装程序。或在电脑中找到文泰雕刻安装程序的文件

夹, 执行 setup.exe

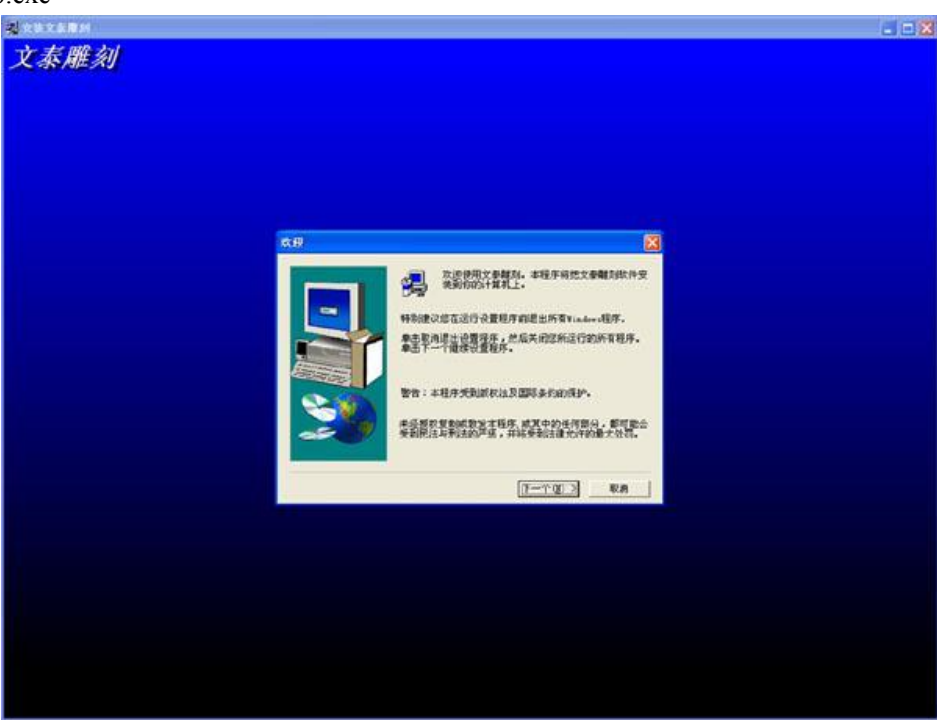

点击"下一步",请用户选择安装目录;

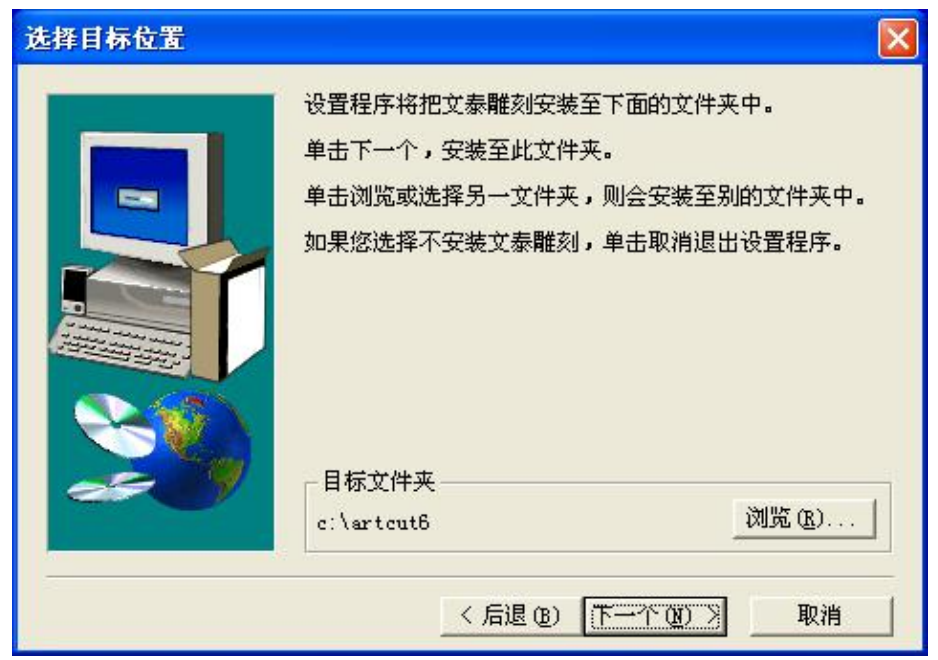

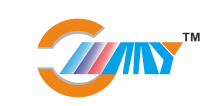

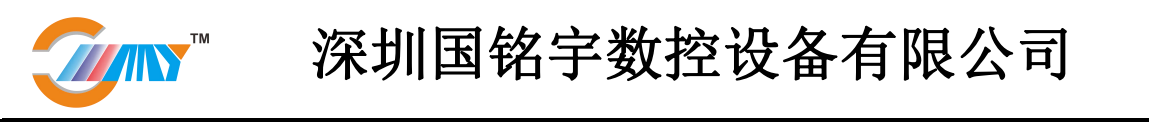

通过点击"浏览"键,用户可以将软件安装在指定的位置(建议用户选择默认路径)。用户选择完安装路 径后,点击"下一步",出现以下界面

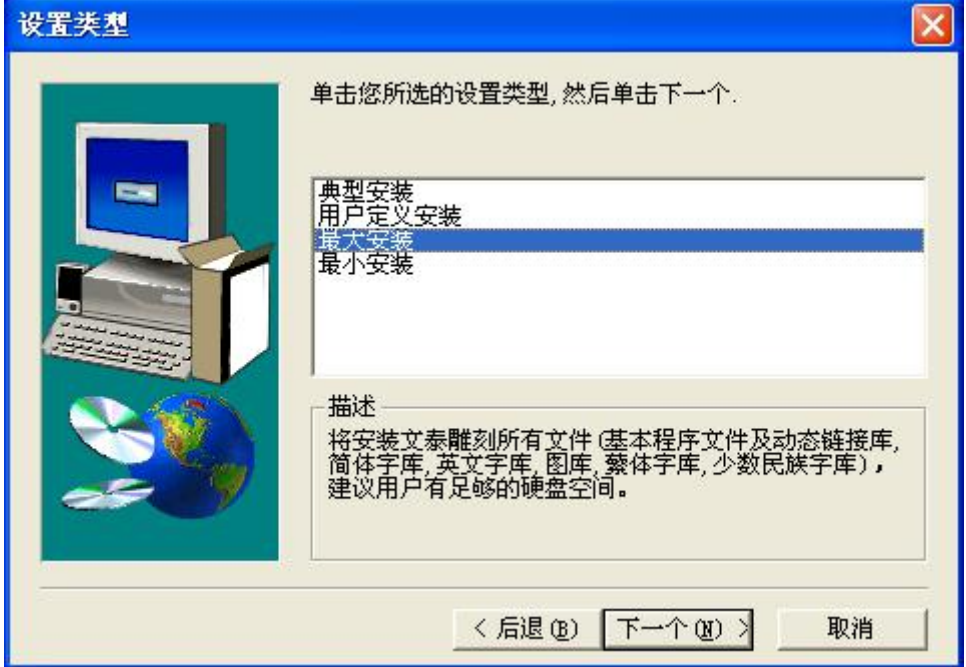

再点"下一步"……"下一步",系统会自动安装至结束,点击"结束"后,完成程序的安装。

1.2 文泰雕刻软件的具体设置

文泰雕刻软件安装完成后,打开"文泰雕刻"软件, 点击"创建新文件"

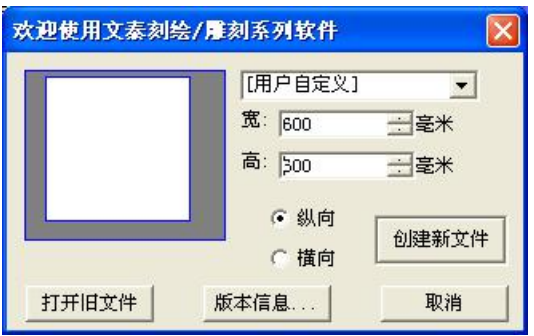

绘制任意图形;并选中图形,然后点 中的 或者是选择"路径计算"中的 "计算割字路径",会弹出如下图所示

参数按图示设定

**1.**选择"原线输出"

**2.**雕刻深度为 **5-15MM**

**TANY** 

3.从"刀具库"中选择"直刀"中的最后一把。

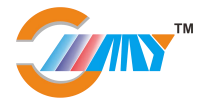

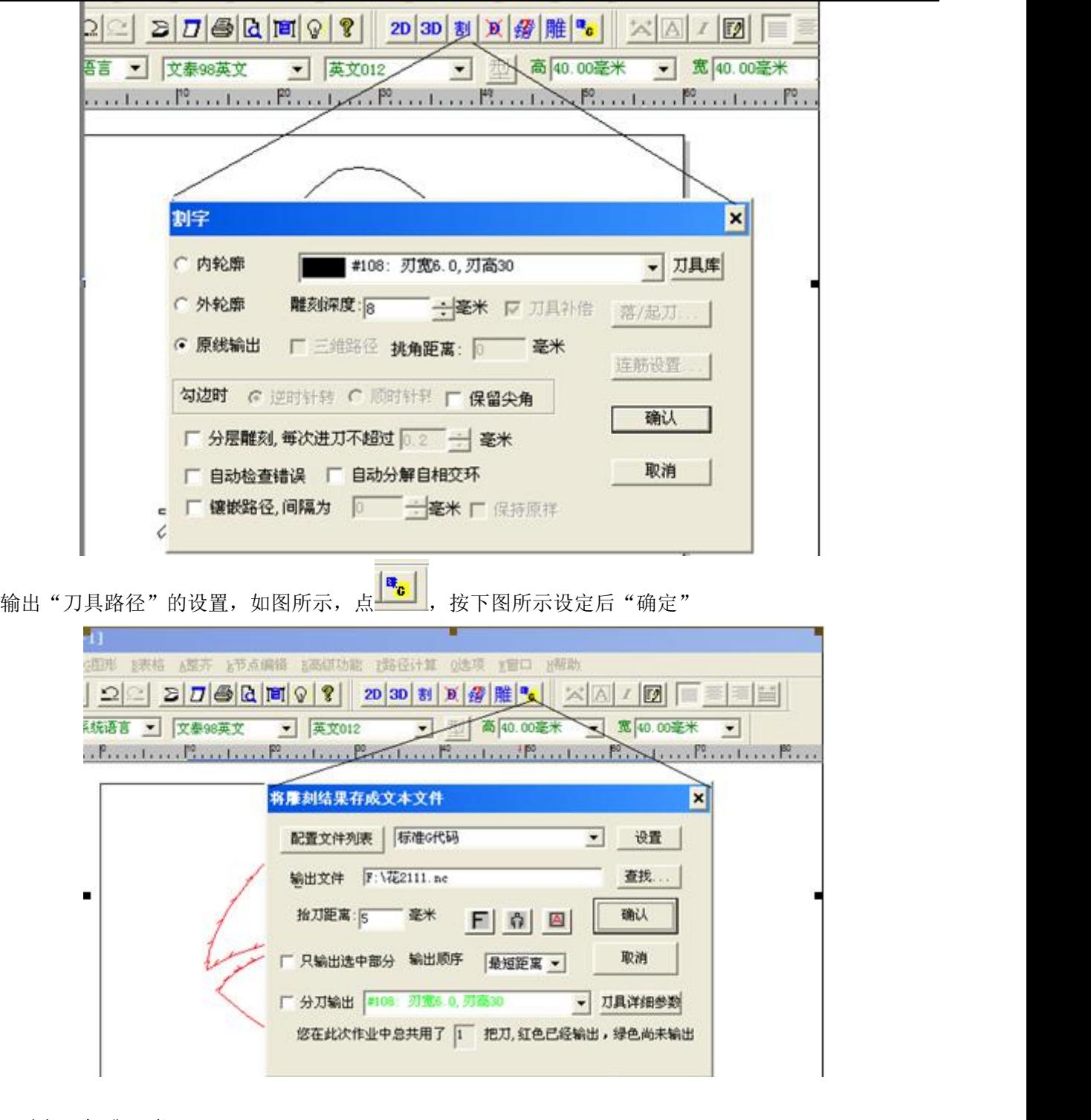

- **1** 选择"标准 **G** 代码"
- **2** 输出文件的名称(**nc** 文件)和位置
- **3** 抬刀距离 **5-10** 毫米

输出文件的位置,可通过"查找"指定到其它工作目录下

软件设置完成。

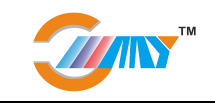

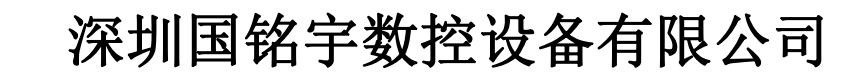

#### **2.**文泰雕刻软件的操作使用

- 
- 2.1 打开 文泰雕刻 软件, (这里可以设定版面的大小,和加工玻璃尺寸一致)后"创建新文件"

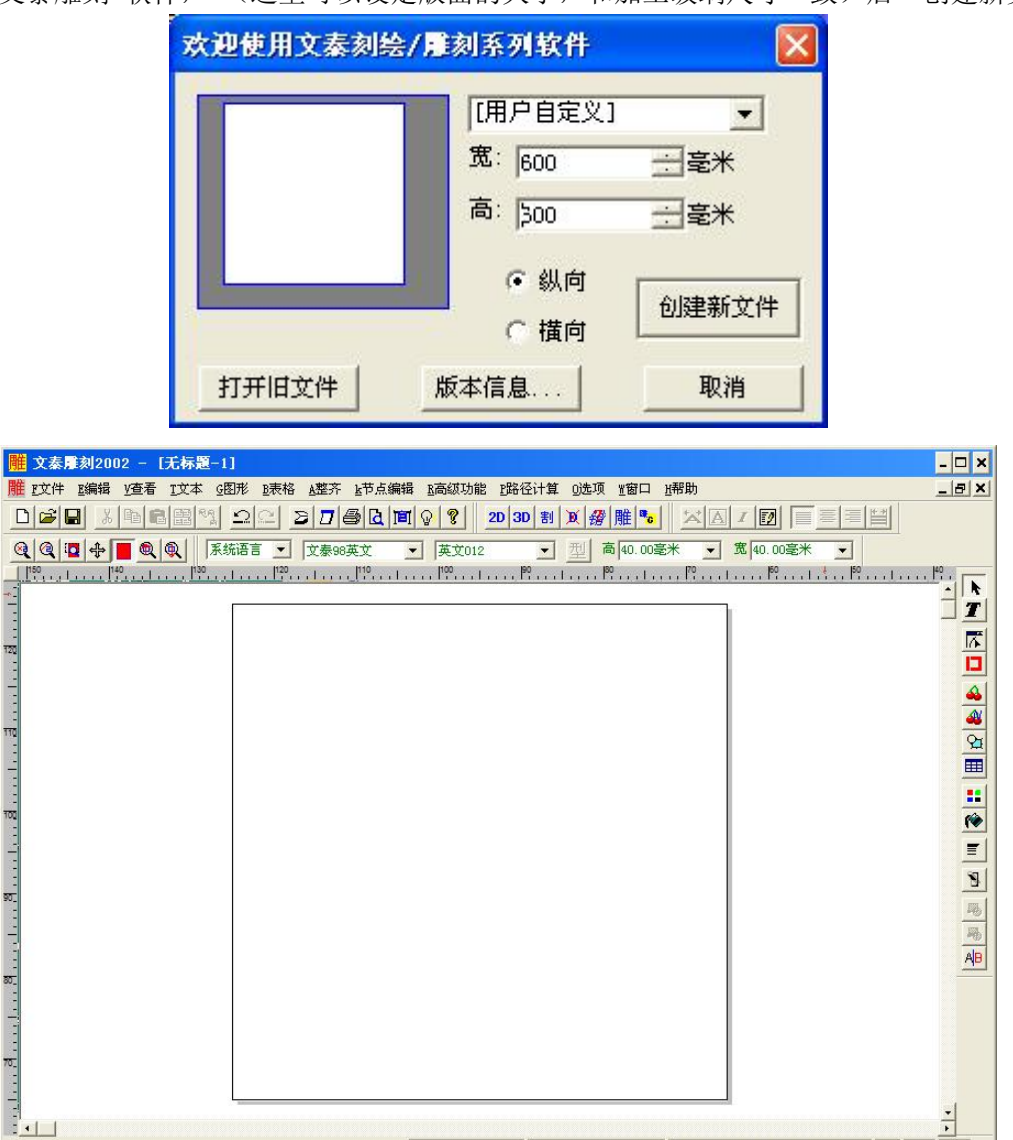

2.2 绘制任意图形, 或从"文件"—"读入"选择其它格式(\*.plt \*.eps)文件,

|X=-531.33, Y=1262.1 ||宽=276.80, 高=37.58 ||宇宽:13.95, 宇高:22.99, 宇符=3 ||

数字

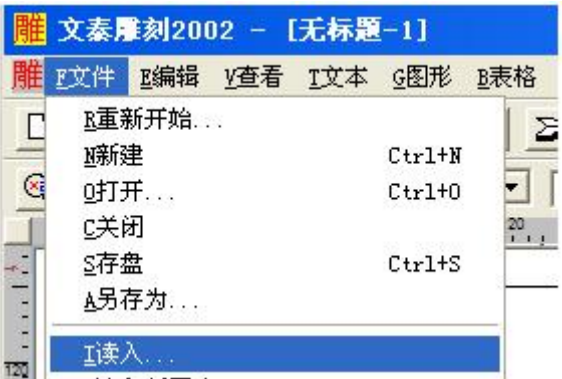

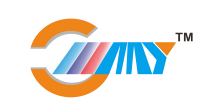

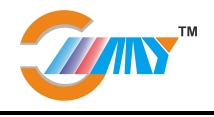

单击"读入"弹出如下对话框

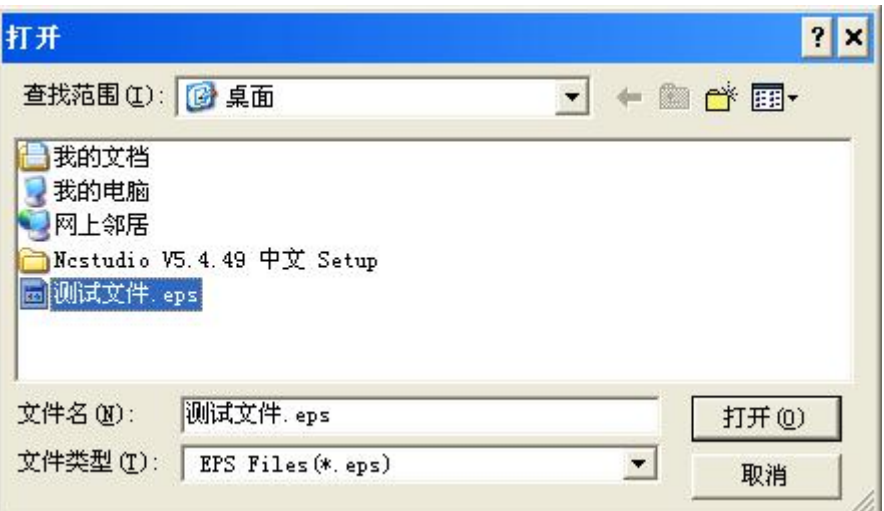

选择合适的格式类型(\*.eps \*.dxf \*.plt 等), 选择要加工的文件, 然后打开。 2.3 设置图形的大小(小于版面 5mm-10mm)设置图形的位置(在版面的中心,可以通过 ALT+, ALT+。 键实现, 或"整齐"中的"水平中心对齐"和"竖直中心对齐")

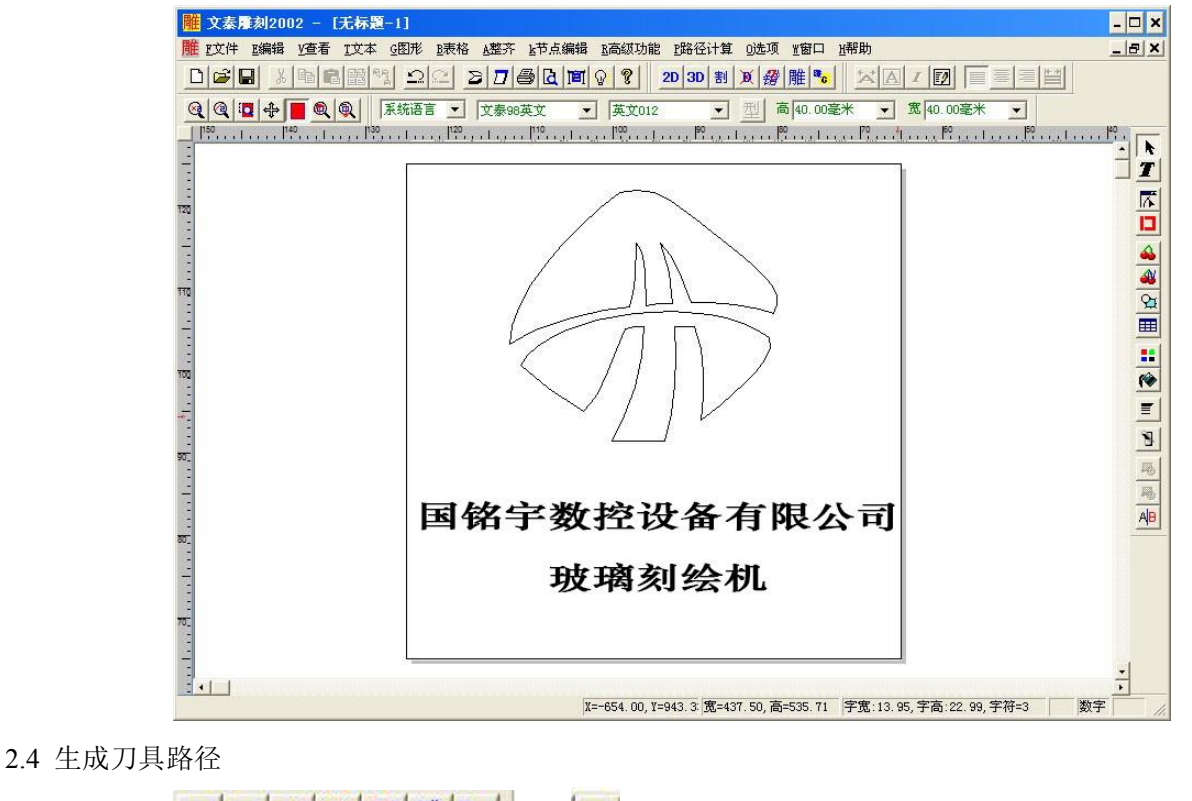

选中图形,点 中的 或"路径计算"中的"计算割字路径"如下图所示

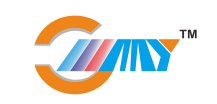

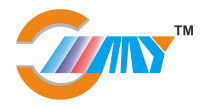

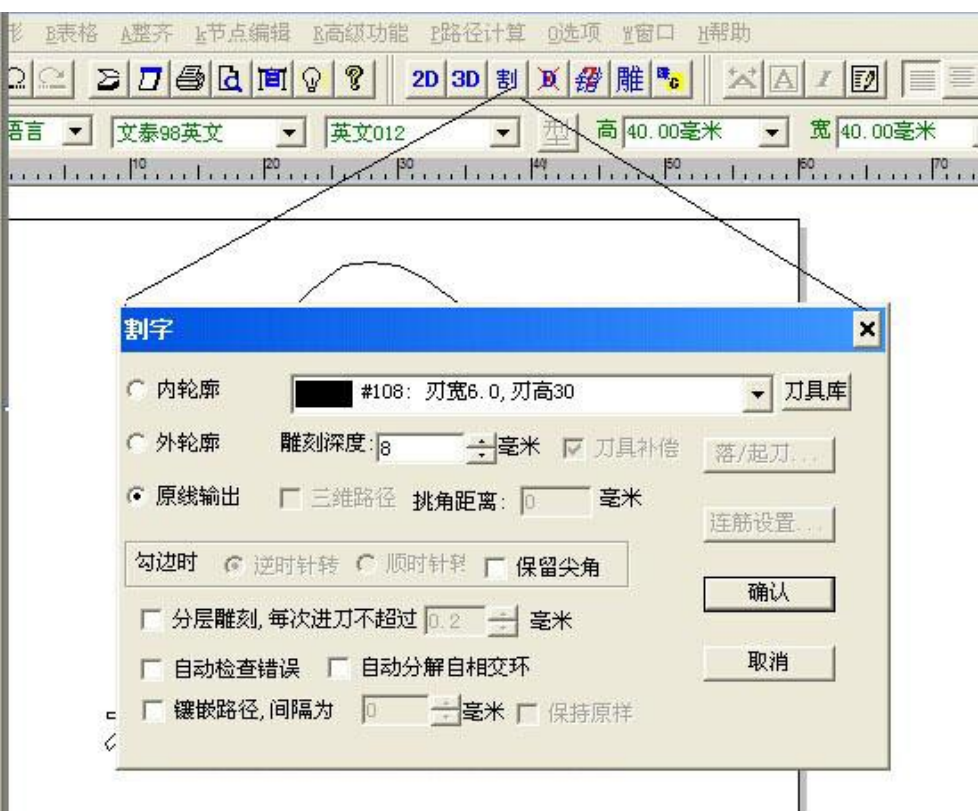

选择"原线输出"雕刻深度根据保护膜的厚度设置为 5-20mm, 其它参数默认, 然后选"确认"。刀具的选择如下图所示

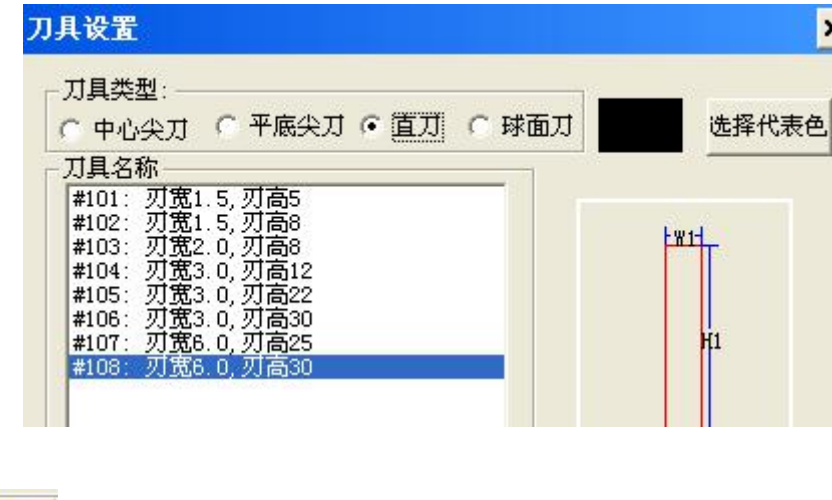

2.5 保存刀具路径

如图所示,点 | <sup>| de</sup>c | | | | 按下图所示设定后"确定"

注意事项:**1** 选择"标准 **G** 代码" **2** 输出文件的名称(**nc** 文件)和位置 **3** 抬刀距离 **5-10** 毫米

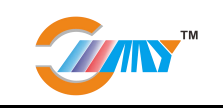

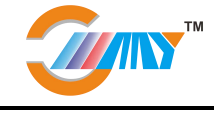

文泰雕刻常用快捷键

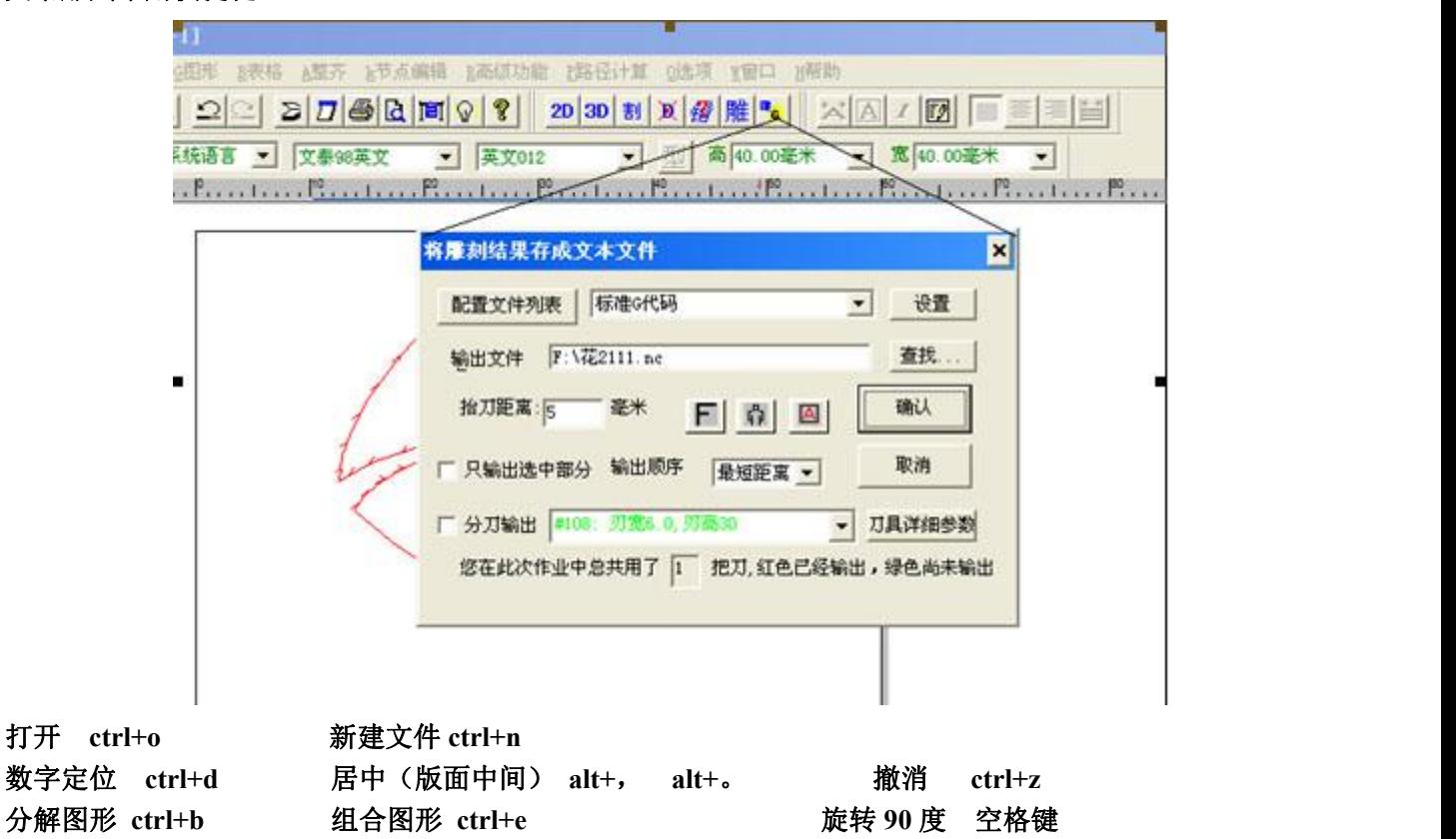

三、联机玻璃刻绘机的快速使用的操作步骤

文泰雕刻软件部分

1.打开文泰雕刻 软件, (这里可以设定版面的大小, 和加工玻璃尺寸一致)

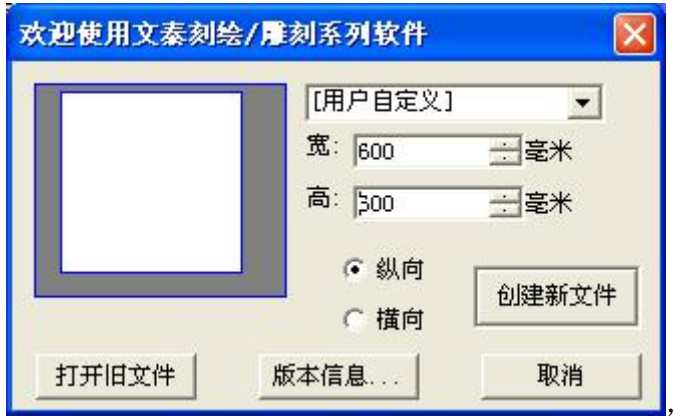

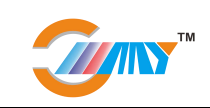

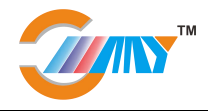

#### **2.**创建新文件

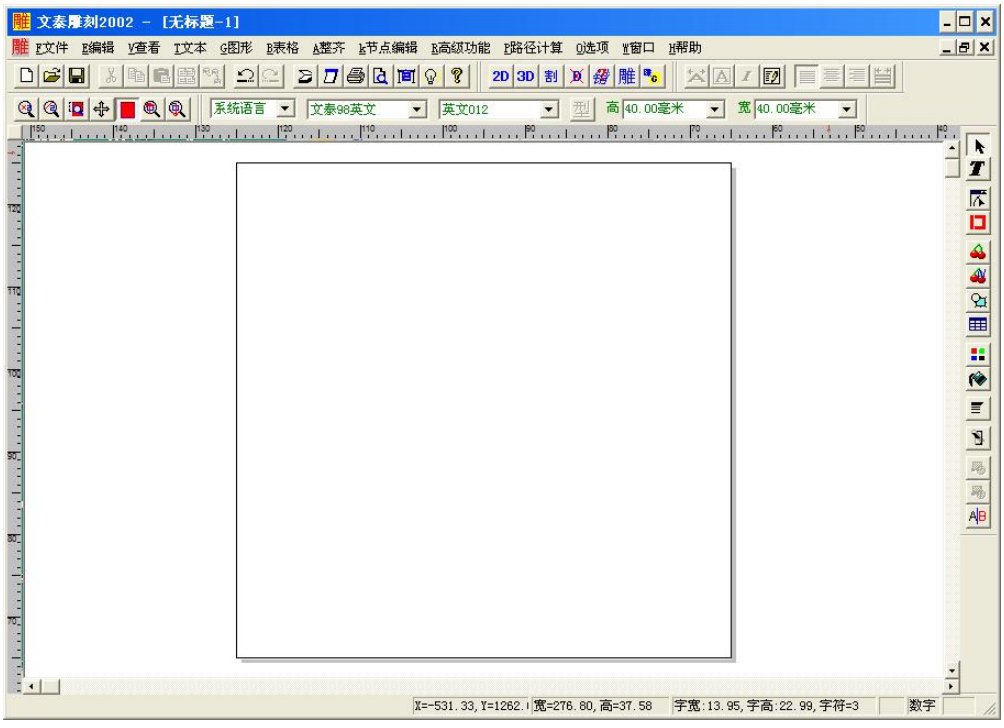

3.绘制任意图形,设定图形尺寸大小和图形位置,或从"文件"—"读入"选择其它格式(\*.plt \*.eps)文  $\uparrow$  什,

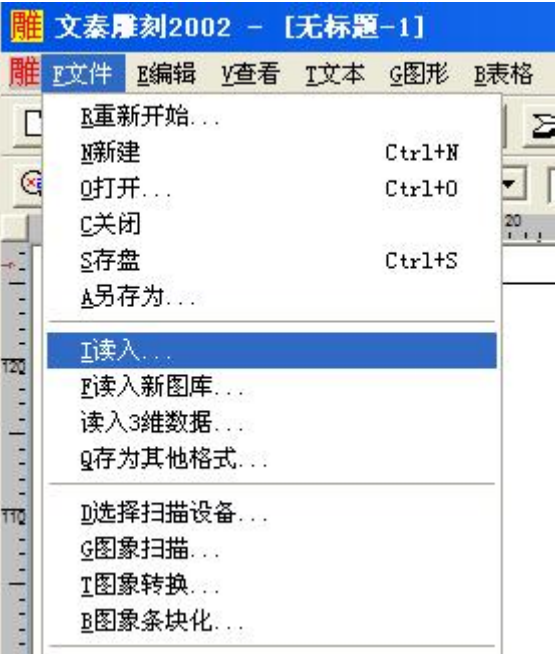

单击"读入"弹出如下对话框

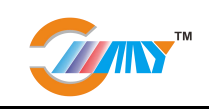

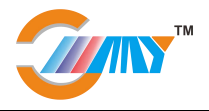

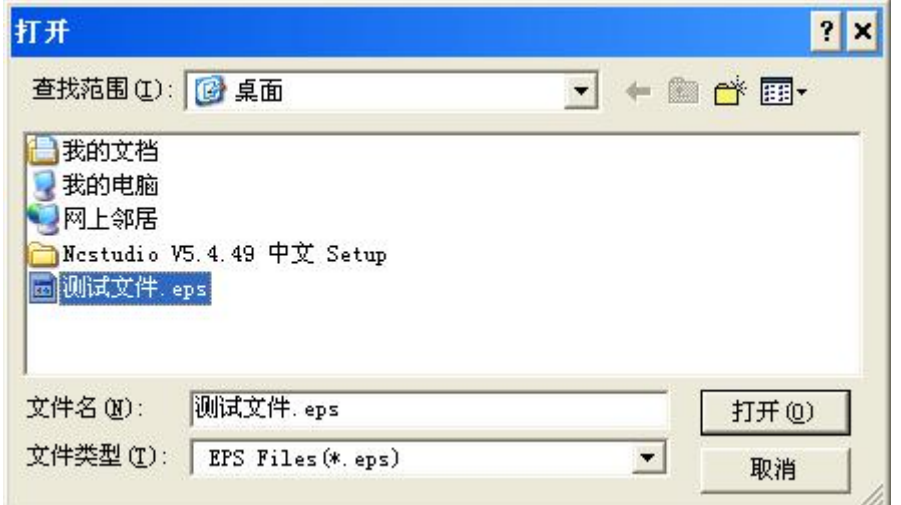

选择合适的格式类型(\*.eps \*.dxf \*.plt 等), 选择要加工的文件, 然后打开

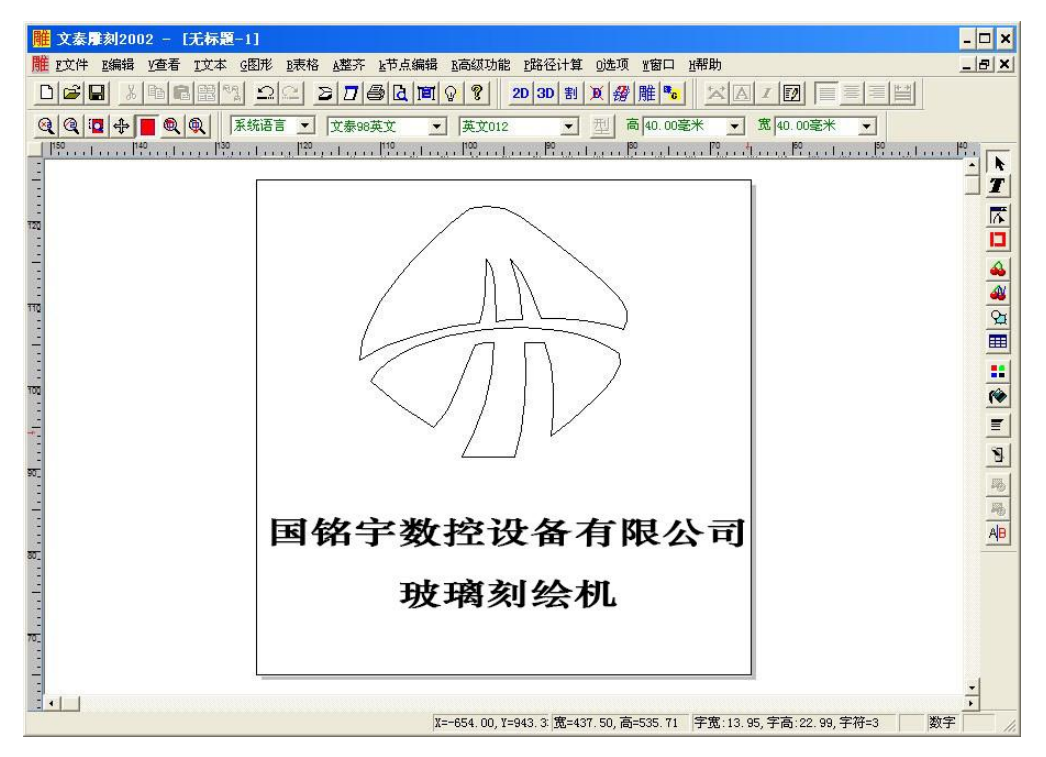

设置图形的大小(小于版面 5mm-10mm) 设置图形的位置 (在版面的中心,可以通过 ALT+, ALT+。 键实现,或"整齐"中的"水平中心对齐"和"竖直中心对齐")

### **4.**计算刀具路径 选中图形,点 中的 或"路径计算"中的"计算割字路径"如下图所示

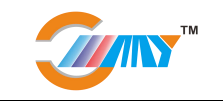

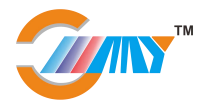

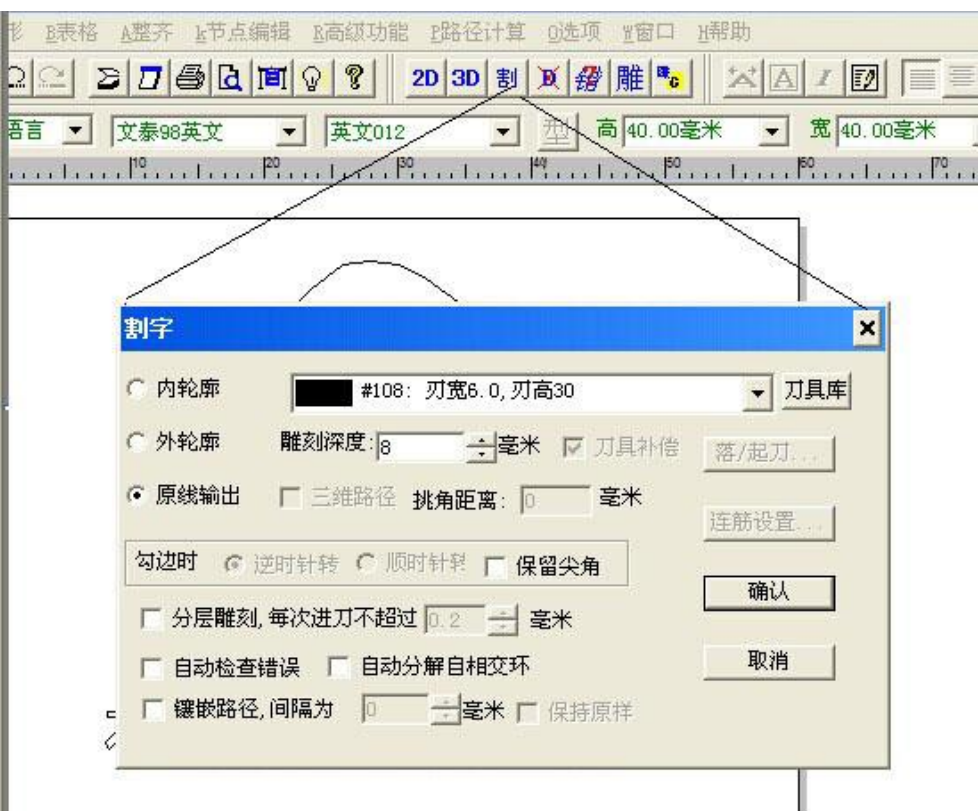

选择"原线输出"雕刻深度根据保护膜的厚度设置为 5-20mm, 其它参数默认, 然后选"确认"刀具的选择如下图所示

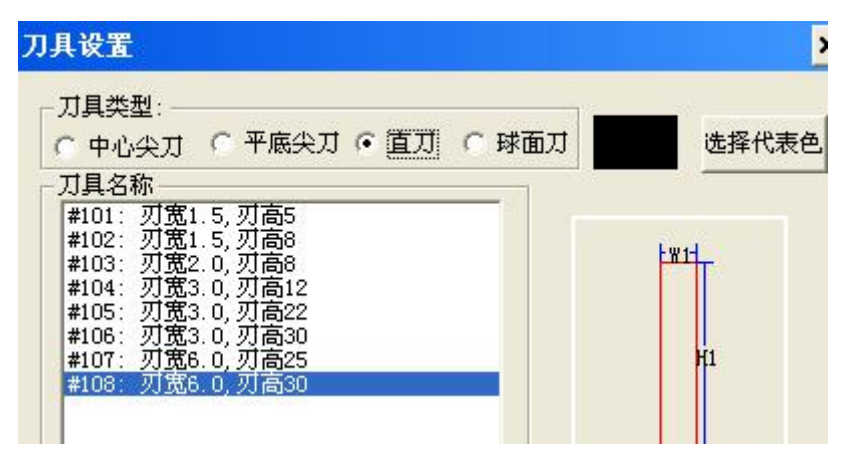

#### **5.**保存刀具路径

如图所示,点 <mark>转。</mark>,按下图所示设定后"确定"

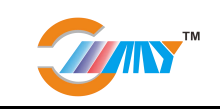

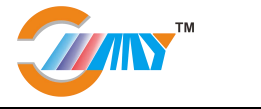

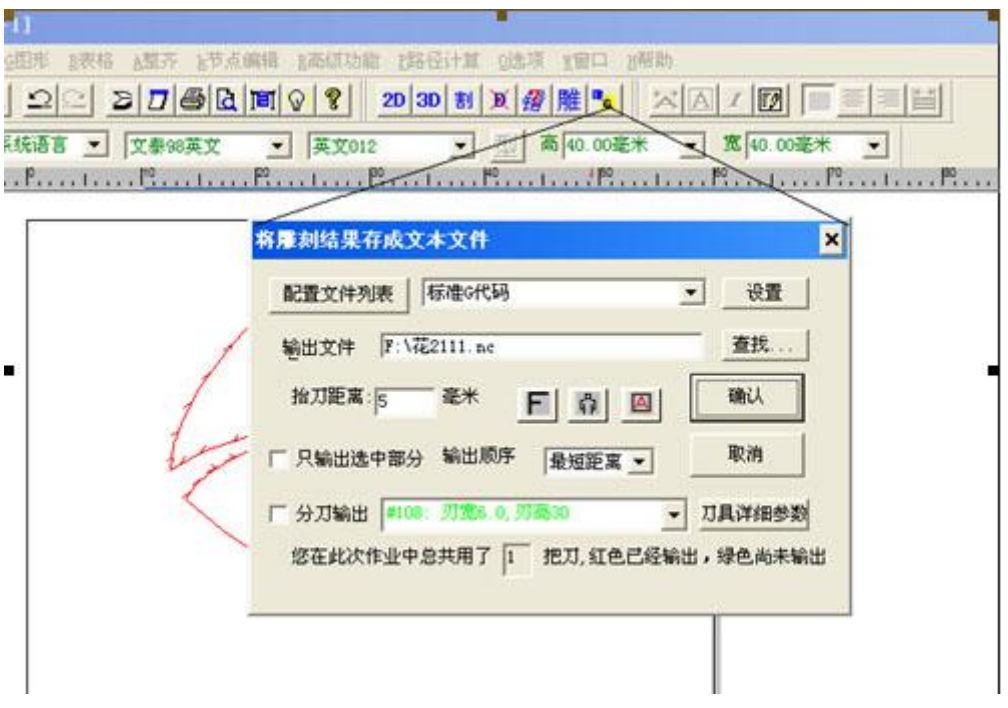

#### 注意事项:

1) 选择"标准 G 代码" 2) 输出文件的名称(nc 文件) 和位置 3) 抬刀距离 5-10 毫米

#### 雕刻机软件和机械操作部分

**1.**打开"ncstudio v5.4.49"控制软件,

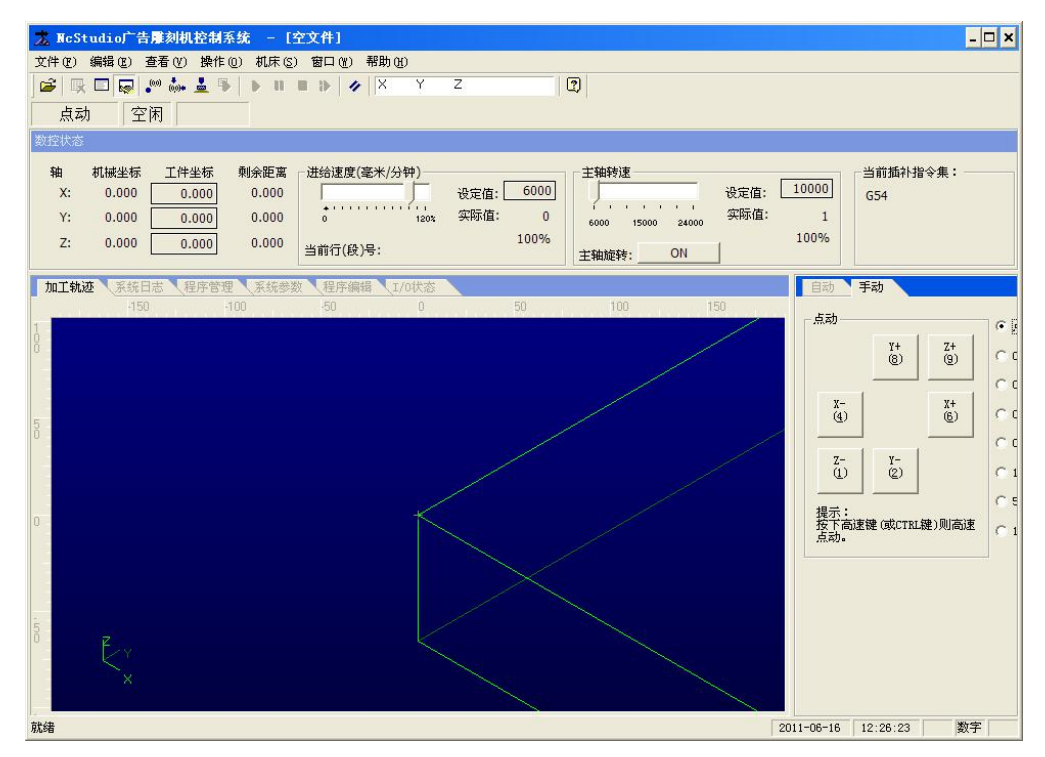

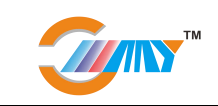

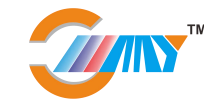

2.从"文件"-"打开并装载"从弹出的对话框中选择要加工的文件

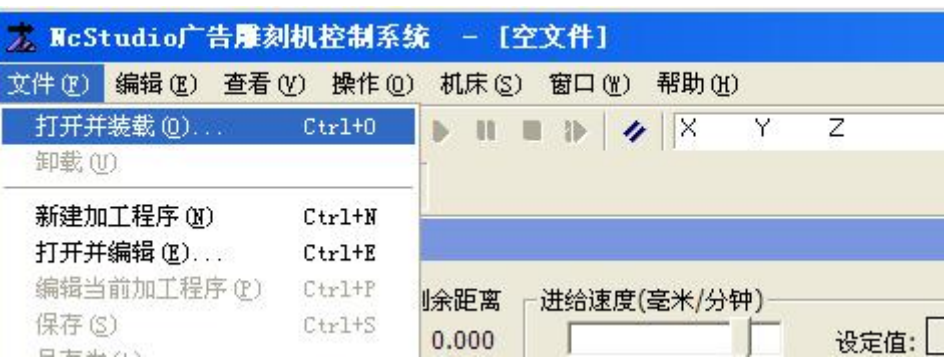

3.定义机器工作的起始点(对应文泰版面的工作原点)

通过"手动"中的 X+ X- Y+ Y- Z+ Z-控制机器移动到玻璃上指定的位置 并设定当前点为工件原点(SHIFT+F6 或左击工件坐标的数值清零)

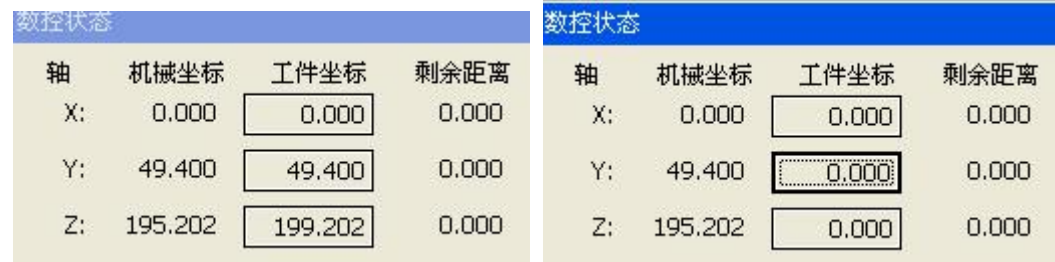

4.定义工作原点后,点"操作"里的"开始"

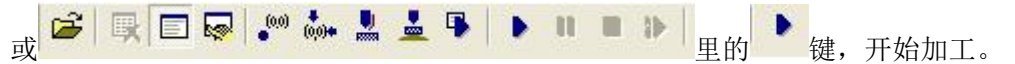

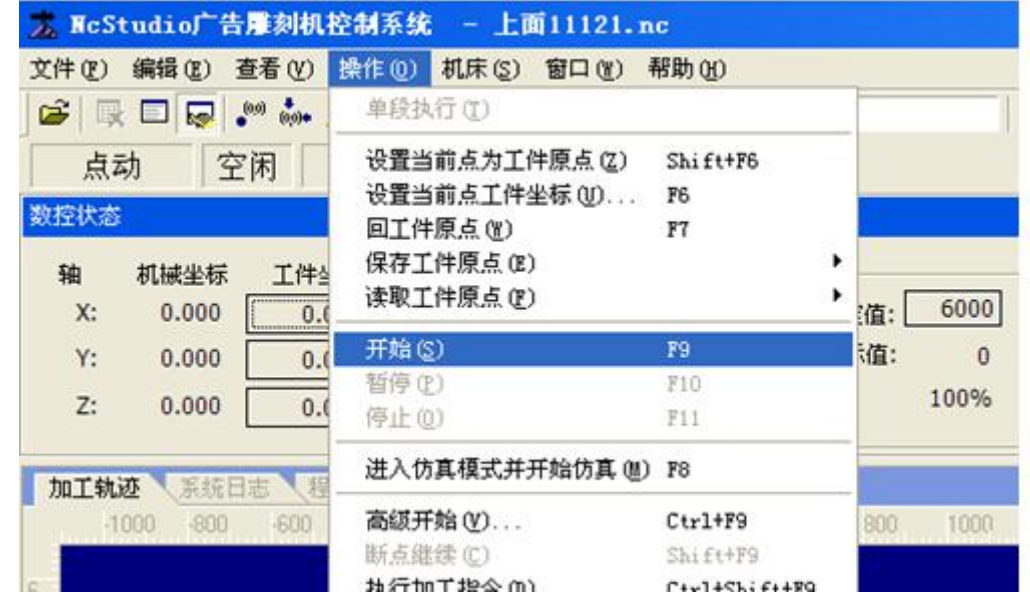

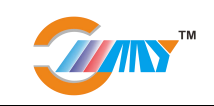

#### 5.机器开始工作

#### 常见问题

如果开机后软件提示行程限位开关触发,可选择"操作"-"限位释放"将弹出的对话框拖到一边(不 要关闭),,同时在手动里通过 X+ Y+等等, 移出限位, 然后关闭对话框

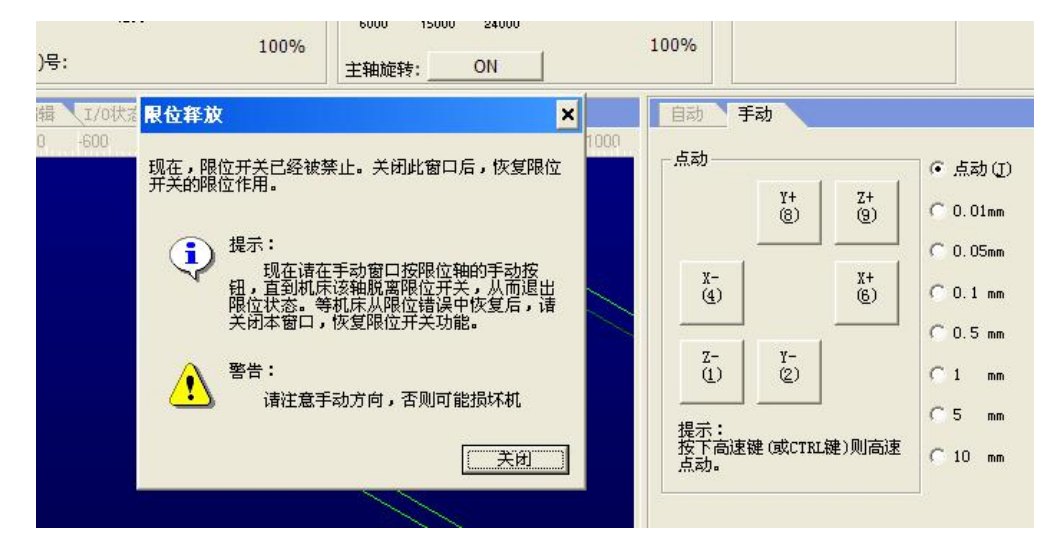

如有其它问题,可电话联系我们

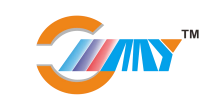

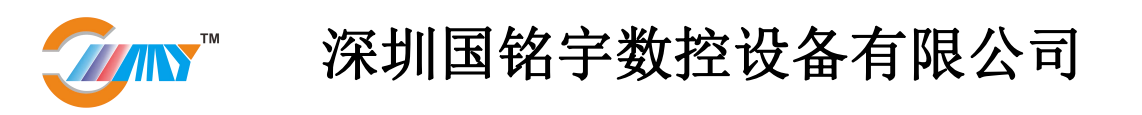

### 第四章 机器的保养维护与常见故障及排除方法

#### **1.**机器的日常保养与维护

电脑数控设备几万块甚至几十万块,所以在操作当中必须要注意,而且平常要注意保养和维护才能增 加设备的使用寿命,节约成本,创造更大的利润。

#### **1**、保证的良好接地

电脑数控设备机床床体必须有良好的接地,地线应用小于 4 平方的专用地线。其必要性在于: (1)可保证激光电源正常工作,(2)可延长激光管使用寿命,(3)可防止外界干扰信号引起造成机床跳 动,(4)防止高压放电偶然早场电路损伤。(5)防止设备漏电引起触电,良好接地,务必务必!

#### **2**、清洁保养,良好排风,随时擦拭

机床的清洁保养。是机床正常工作的必要条件。机床导轨和直线轴承是高精密核心运动部件,每项工 作完成后必须擦干净,保持光洁润滑;各轴承也要定期注油,这样才能保证运动灵活,加工精确,并延长 机床的使用寿命。

#### **3**、远离大功率设备和强震动设备

突如其来的大电流的干扰,有可能会造成机器失灵,虽不多见,但是尽量避免。因此,如大电焊机、 巨型电力搅拌机以及大型输变电设备等应远离。强震动设备更不言而喻,如锻压机,近距离的机动车辆行 走引起的震动等,地面的明显抖动对精确雕刻是很不利的。

#### **4**、防雷电袭击

只要建筑物防雷电措施可靠即用。本节第一条"良好接地"也可有助于防雷电。在电压不稳的地区(如 电压起伏超过 5%以上的),请用户安装一个至少在 500W 以上的稳压电源或 UPS,防止电压突然起伏烧毁 设备及电脑。

#### **5**、维护控制 **PC** 的稳定性

控制 PC 主要用于雕刻设备控制使用。除加装必要平面设计软件,勿请做到专机专用。 由于计算机加装网卡和杀毒防火墙后,会严重影响控制机速度,请不要在控制机上加装杀毒防火墙,如需 网卡进行数据通信,请在启动雕刻机之前禁用网卡。

#### **6**、导轨的保养

导轨、直线轴作为设备的核心部件之一,它的功用是起导向和支承作用。为了保证机器有较高的加工 精度,要求其导轨、直线具有较高的导向精度和良好的运动平稳性。设备在运行过程中,由于被加工件在 加工中会产生大量的腐蚀性粉尘和烟雾,基这些烟雾和粉尘长期大量沉积于导轨、直线轴表面。对设备的 加工精度有很大的影响,并且会在导轨直线轴表面形成蚀点,缩短设备使用寿命。为了让机器正常稳定工 作,确保产品的加工质量,要认真做好导轨,直线轴的日常维护。

注意:清洁导轨请准备—干棉布、润滑油。所以经常给导轨及直线轴承上油,保证机器润滑使用,周期: 每天。机器运行一段时间后需要先用棉布把导轨上的润滑油及粉尘擦拭干净后,用汽油或煤油清洗直线轴 承,然后在导轨表面及侧面涂上一层润滑油。保养周期:半个月左右。

#### **7**、螺丝的紧固

运动系统在工作一段时间后,运动连接处的螺丝、联轴节会产生松动,会影响机械运动的平稳性。所 以在机械运行中药观察传动部件有没有异响或异常现象,发现问题要及时坚固和维护。同时机器应该过一 段时间用工具逐个坚固螺丝。第一次坚固应在设备使用后一个月左右。

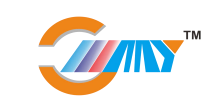

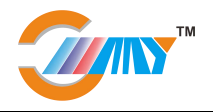

### 机器常见故障判断及诊断方法

#### 故障现象 1: 设计软件或控制软件无法打开

- 诊断方法: 1)打开 ncstudio 提示硬件错误建议重启: 将电脑主机内的控制卡重新拔插两次或更换新卡
	- 2)打开文泰雕刻时提示找不到加密狗:重新拔插加密狗或重新安装加密狗驱动

#### 故障现象 **2**:搜索不到设备或无法发送文件

- 诊断方法:1)检查数据线是否插好或损坏,重新连接
	- 2)将电脑和刻绘机重新关机后再启动

#### 故障现象 **3**:机器三轴(**X/Y/Z**)中其中一个轴不动或全部不动。

- 诊断方法: 1) 检查线路, 看所有线路是否连接正常, 重新连接(数据线是否插好或损坏)
	- 2)打开机器的主控箱,查看该轴的驱动器是否正常(可以和另外两个轴的驱动器对调,如对 调后该轴恢复正常,则证明驱动器坏,反之,则该故障与驱动器无关)
	- 3)打开电脑机箱,拔下控制卡用棉布擦拭干净重新插上,或者重新换上另一块卡
	- 4)检查电机线路是否有破损,(如该轴驱动器和控制卡均正常,则证明该轴电机或线路有故障)
	- 5)如果遇到三轴全不动,则应查看主控箱里两个电源指示灯是否绿灯,反之则真名电源坏。

#### 故障现象 4: 工作时 Z 轴不抬刀或者落刀不正常

- 诊断方法: 1)工作时不抬刀, 查看文泰软件抬刀高度设置的是否为 10(为零时不抬刀)
	- 2)工作时不落刀或者落刀不顺畅,查 Z 轴白杆是否有变形,或者白杆轴承上的螺丝是否上的 太紧。

#### 故障现象 **5**:机器工作是忽然停止

- 1)机器是否断电
- 2)电脑 NC 软件上是否提示行程限位开关出发,(如有提示,则证明限位器受到干扰或者损坏)

#### 故障现象 **6**:带有手柄的机器,手柄不亮

诊断方法:1)手柄是否连接正常,

2)打开机器的主控箱,看电源指示灯是否正常,(绿色为正常)

3)检查手柄连接的控制卡指示灯是否正常

#### 故障现象 **7**:提示原点错误或文件格式错误

- 诊断方法:1)设定的版面大于机器的最大工作范围(可查看版面以外是否有其它图形)
	- 2)软件中设定的工件原点和实际加工原点不对应
	- 3)重新发送文件(文件传输过程中可能有信号干扰)

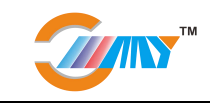

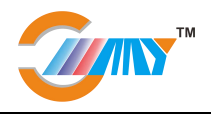

### 玻璃刻绘机保修卡

尊敬的用户:

感谢您选择本公司产品,为了使我们的服务让您更满意,在购买后请您阅读保修卡并妥善保管,您可得到 我公司合理、可靠的保修,享受优质的服务。

保修条例:

- 1. 此保修卡资料填写必须完整,并由售机单位加盖印章,否则本公司不予承担。
- 2. 本商品经检验合格出厂,自购机之日起正常使用状况下免费保修一年(激光管、镜片、皮带及直线轴 承保修 3 个月),保修范围仅限于产品主架、主机箱。附件(笔、刀、刀座、笔座)不在保修范围内。
- 3. 产品在保修期内,我们遵循及时服务的原则第一时间为您排忧解难,机器和软件在使用过程中遇到各 种问题均可通过电话/网络获得技术支持,若远程支持无效我们会尽快安排我们的技术人员进行上门服 务。设备终身维护,超出免费质保期的只按收费标准收取成本费,若需上门,则按标准另收取上门服 务费。
- 4. 产品发生故障时请尽快联系我们或邻近的销售网点维修网点
- 5. 若遇天灾、水灾、地震及人为损坏,不属服务之范围。
- 6. 非指定的授权维修人员对产品进行任何改造、修理、拆卸造成产品损坏,不在保修范围。
- 7. 不适当的使用环境,外购电源或配件以及用户误操作引起的产品损坏不在保修范围。

#### 请详细填写以下资料

注:需提供免费上门服务时,请出示本卡

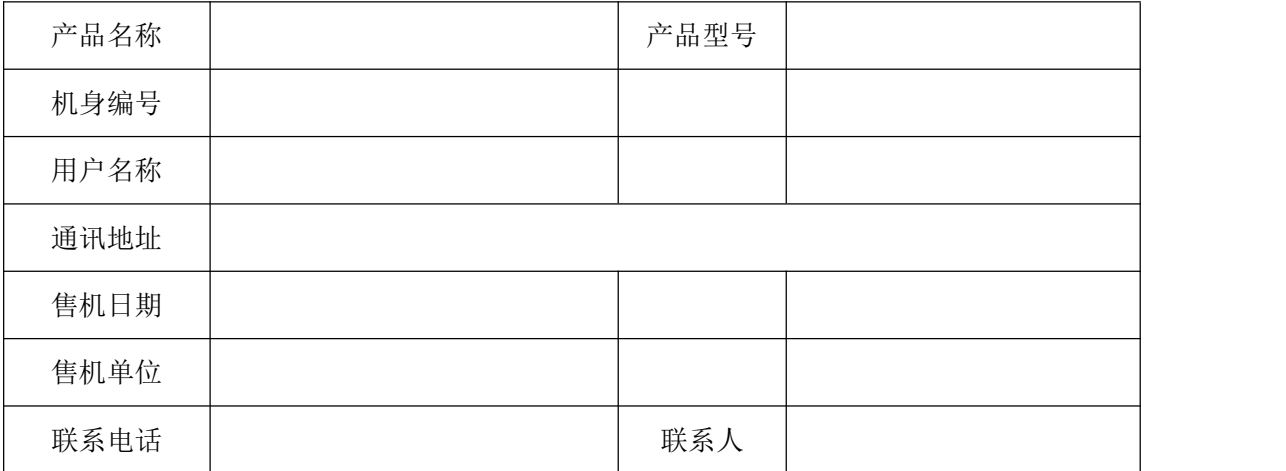

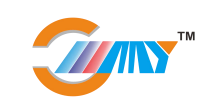